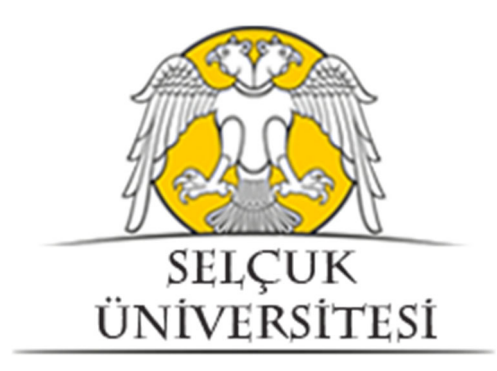

# İŞYERİ EĞİTİMİ VE STAJ OTOMASYONU

Kullanım Kılavuzu

### Sisteme Giriş

İşyeri Eğitimi ve Staj Otomasyonuna erişebilmek için http://iye.selcuk.edu.tr adresini kullanabilirsiniz. Lütfen bağlantı için güncel bir web tarayıcı kullandığınızdan emin olunuz.

## Yeni İşyeri Kayıt Aşamaları

‐ Sisteme yeni bir işyeri kaydetmek için **1 numaralı** alanda gösterilen "İşyeri önkayıt işlemleri için tıklayınız" bağlantısını kullanınız.

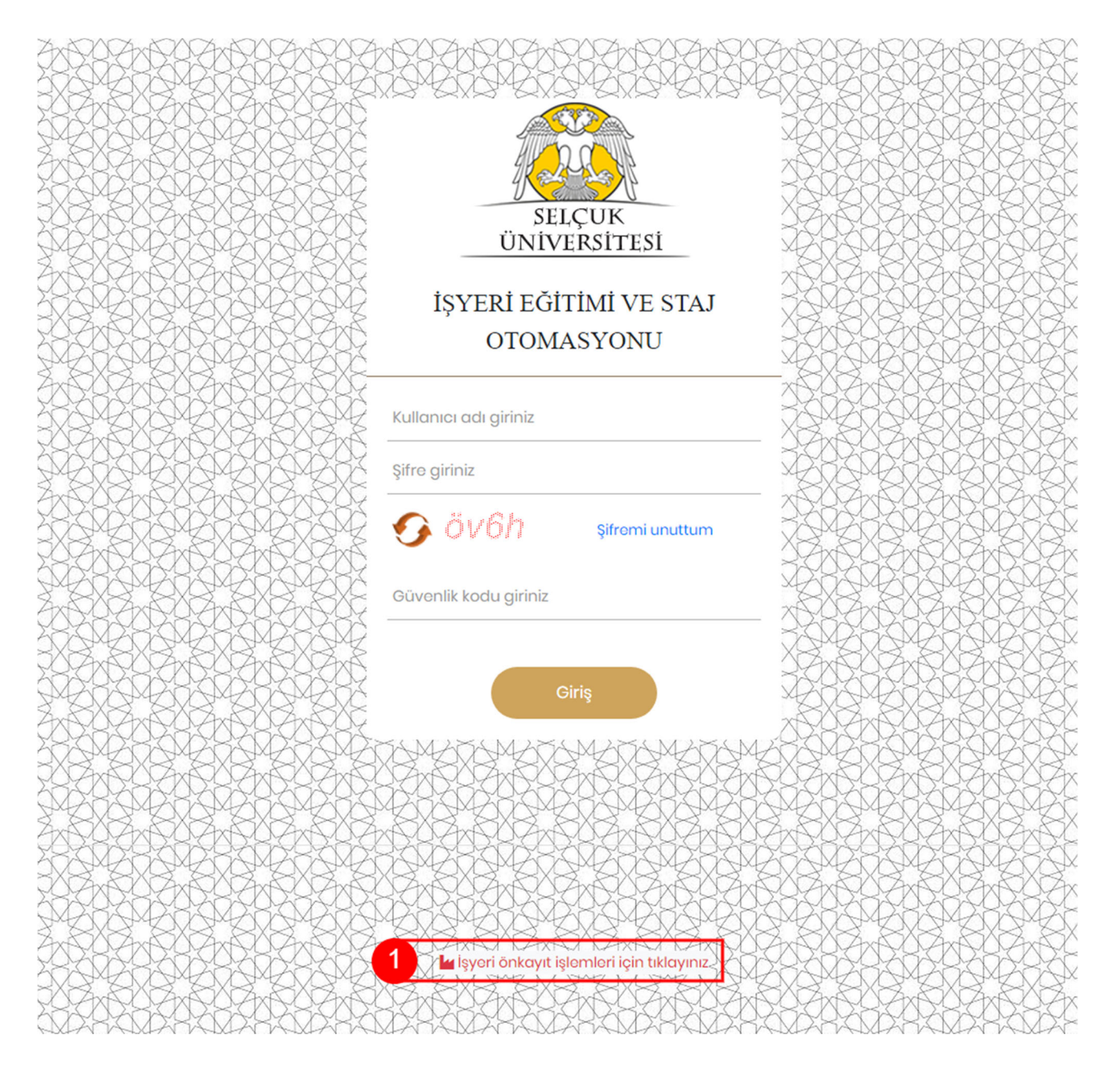

‐ Bağlantıyı tıkladığınızda açılacak olan sayfada, yeni işyerini sisteme ekleyebilmeniz için gerekli olan, işyeri bilgilerini girebileceğiniz bir form bulunmaktadır.

#### İşyeri Ön Kayıt Formu

ON BILGILENDIRME

ı<br>şyeri kaydı esnasında SMS doğrulaması yapılacağından işyeri yetkilisi telefon bilgisinin cep telefonu numarası olarak doğru girmelisiniz.

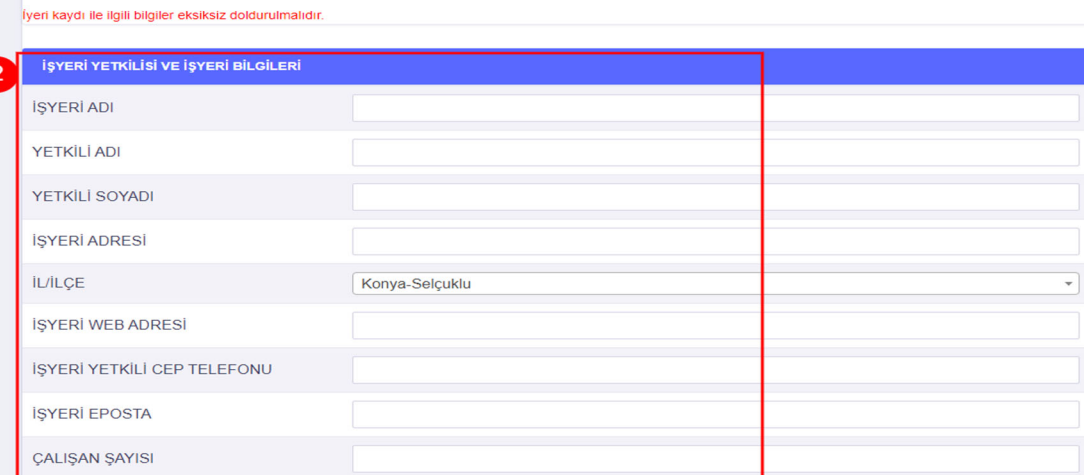

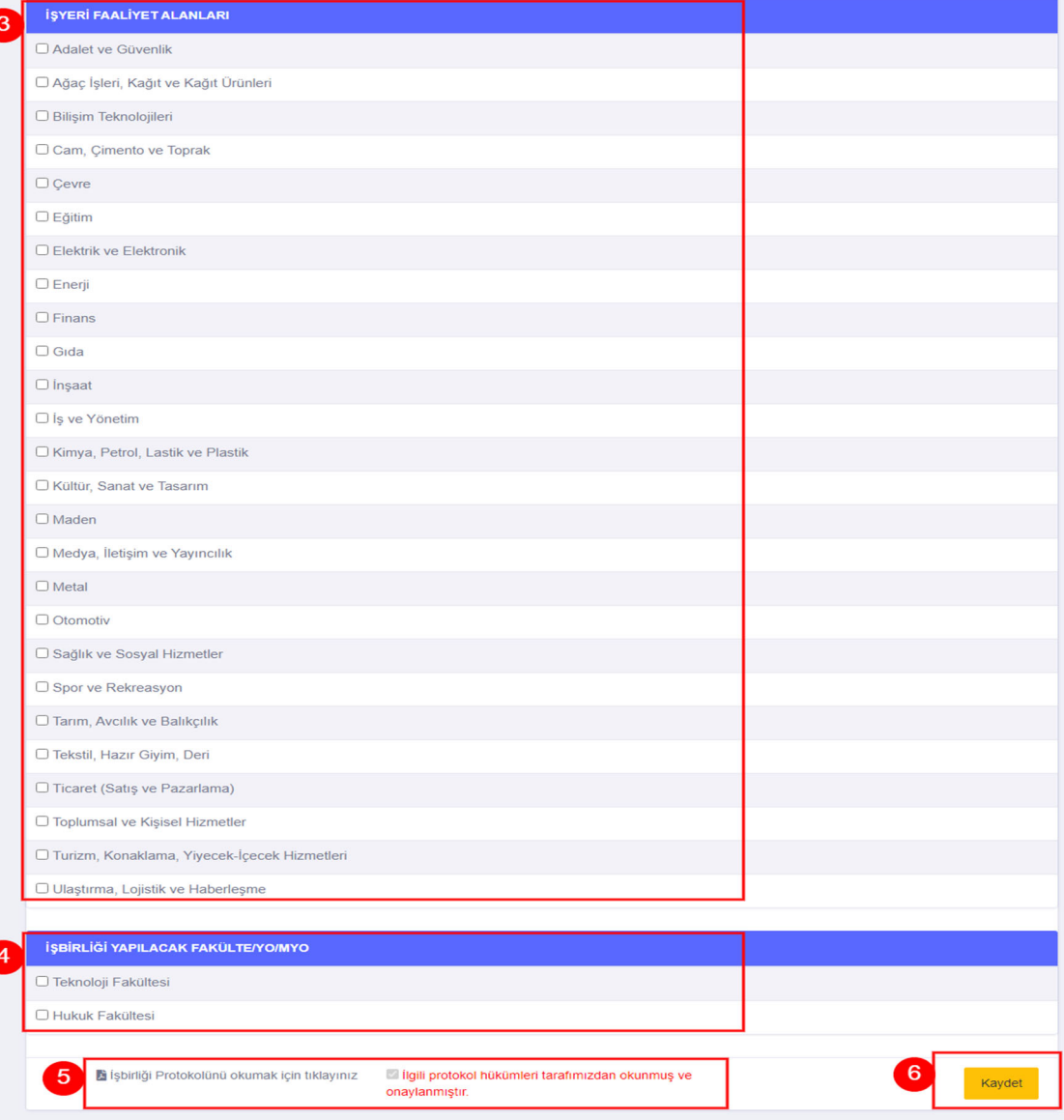

‐ 2 numaralı alanda belirtilen bölümde işyerinizle ilgili genel kayıt bilgileri istenilmektedir. Lütfen bu alanları eksiksiz ve doğru olarak doldurduğunuzdan emin olunuz.

‐ 3 numaralı alan, işyerinizin faaliyet alan(lar)ının belirtilmesinin istenildiği bölümdür. Bu bölümdeki yapmış olduğunuz seçimler işyerinizin faaliyetleriyle ilgili olmalıdır ve yönlendirmeler bu bölümde belirtmiş olduğunuz seçimlere göre yapılacaktır.

‐ 4 numaralı alan, işyeriniz için iş birliği yapmak istediğiniz birimin seçilmesinin istenildiği bölümdür. Bu bölümdeki seçiminize bağlı olarak iş yeri eğitimi ve staj için yönlendirmeler yapılacaktır.

‐ 5 numaralı alan, bu formu doldurarak üniversitemiz ile yapmış olduğunuz iş birliği protokolünün yer aldığı bölümü göstermektedir. Formu doldurarak protokolde yer alan maddeleri kabul etmiş sayılmaktasınız.

‐ Formu eksiksiz olarak doldurduktan ve iş birliği protokolünü okuduktan sonra 6 numaralı alanda gösterilen Kaydet butonuna tıklayarak ön kayıt işlemine devam edebilirsiniz.

‐ Kaydet butonuna tıkladığınızda, işyeri bilgileri bölümünde girmiş olduğunuz cep telefonuna doğrulama kodu gönderilecektir.

‐ Açılan sayfada girdiğiniz bilgileri kontrol ederek, telefonunuza gelen doğrulama kodunu 7 numaralı alanda gösterilen kısma giriniz.

‐ Bilgilerinizi kontrol ettikten ve onay kodunu ilgili alana girdikten sonra 8 numaralı alandaki butonlar yardımıyla işleme devam edebilir ya da işleminizi iptal edebilirsiniz.

‐ Onay butonuna tıkladığınızda iş yerinizin sisteme ön kaydı yapılmış olacaktır. Sistem yöneticileri tarafından kaydınız kontrol edilecek ve size konuyla ilgili bilgi verilecektir.

Bilgilerinizin doğruluğunu kontrol ettikten sonra cep telefonuza gelen onay kodunu aşağıda giriniz.

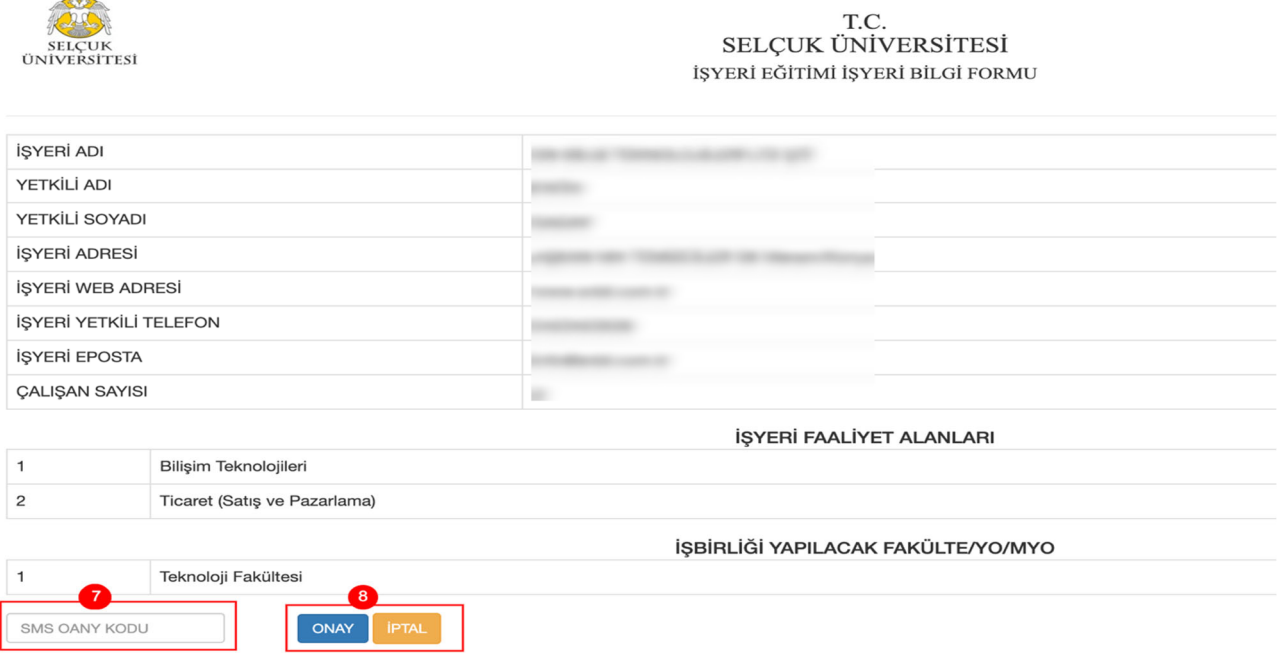

**Sisteme ilk kayıt olduğunuzda, kullanıcı adınız bilgilerde girmiş olduğunuz e‐posta adresiniz, şifreniz cep telefonu numaranız olarak belirlenmektedir.** 

## İşyeri Bilgi Güncelleme

İşyeri otomasyonunda işyerinize ait bilgi ve faaliyet alanlarınızı https://iye.selcuk.edu.tr/Firma/IsyeriBilgiIslem adresinden ya da sol kısımda bulunan menüde 1 numaralı alanda gösterilen bağlantıya tıklayarak güncelleyebilirsiniz.

Açılan sayfada gerekli düzeltmeleri yaptıktan sonra 2 numaralı alanda gösterilen "Güncelle" butonuna tıkladığınızda işyeri bilgileriniz güncellenmiş olacaktır.

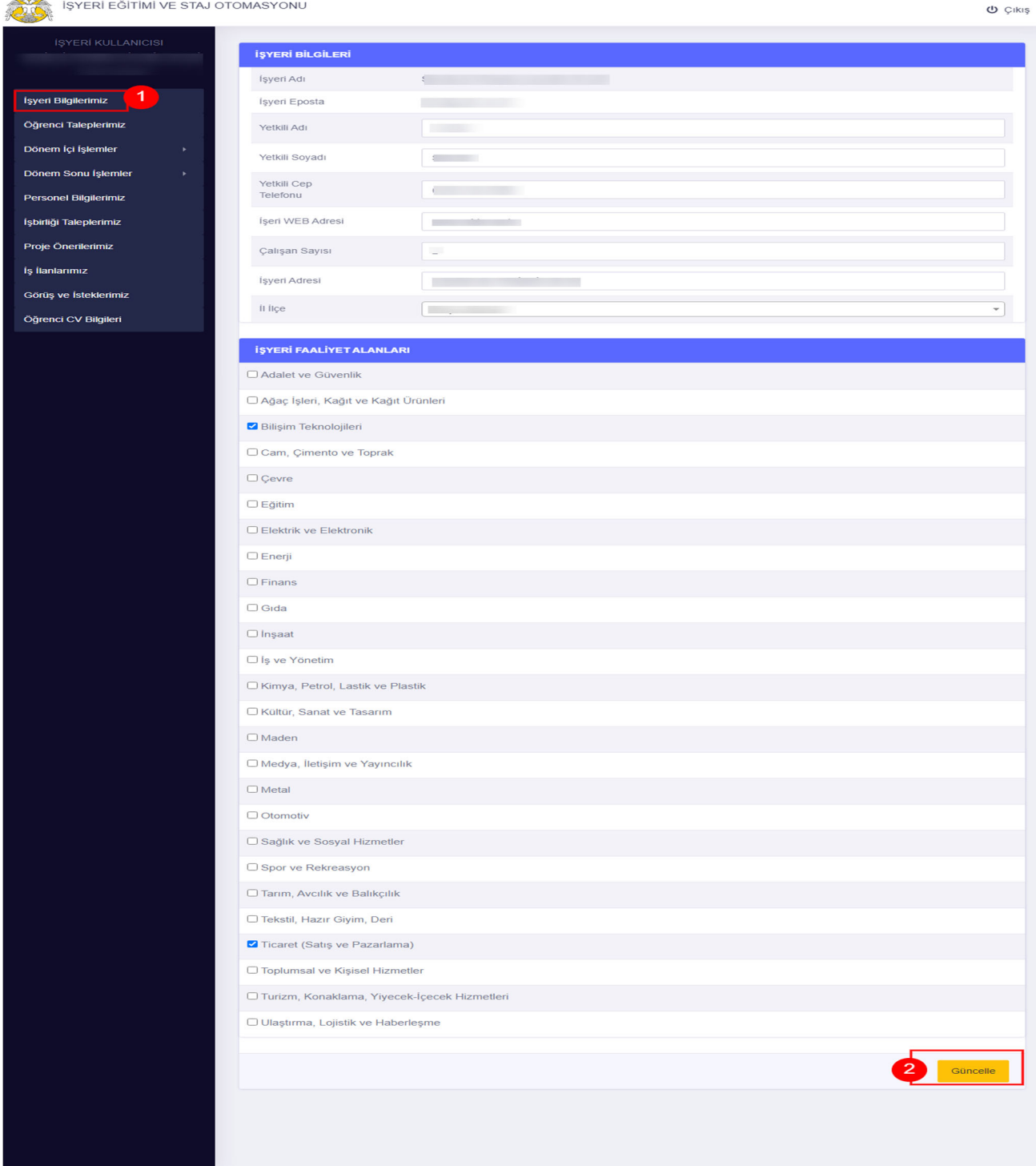

# İşyeri Yetkili/İlgili Personel Ekleme

Otomasyonu kullanabilmek için öncelikle sistemden otomasyon yetkilisi/ilgilisi eklemeniz gerekmektedir. Bu işlem için https://iye.selcuk.edu.tr/Firma/FirmaPersonelIslem adresine doğrudan erişim sağlayınız ya da sol kısımda bulunan menüden 1 numaralı alanda gösterilen bağlantıyı tıklayınız.

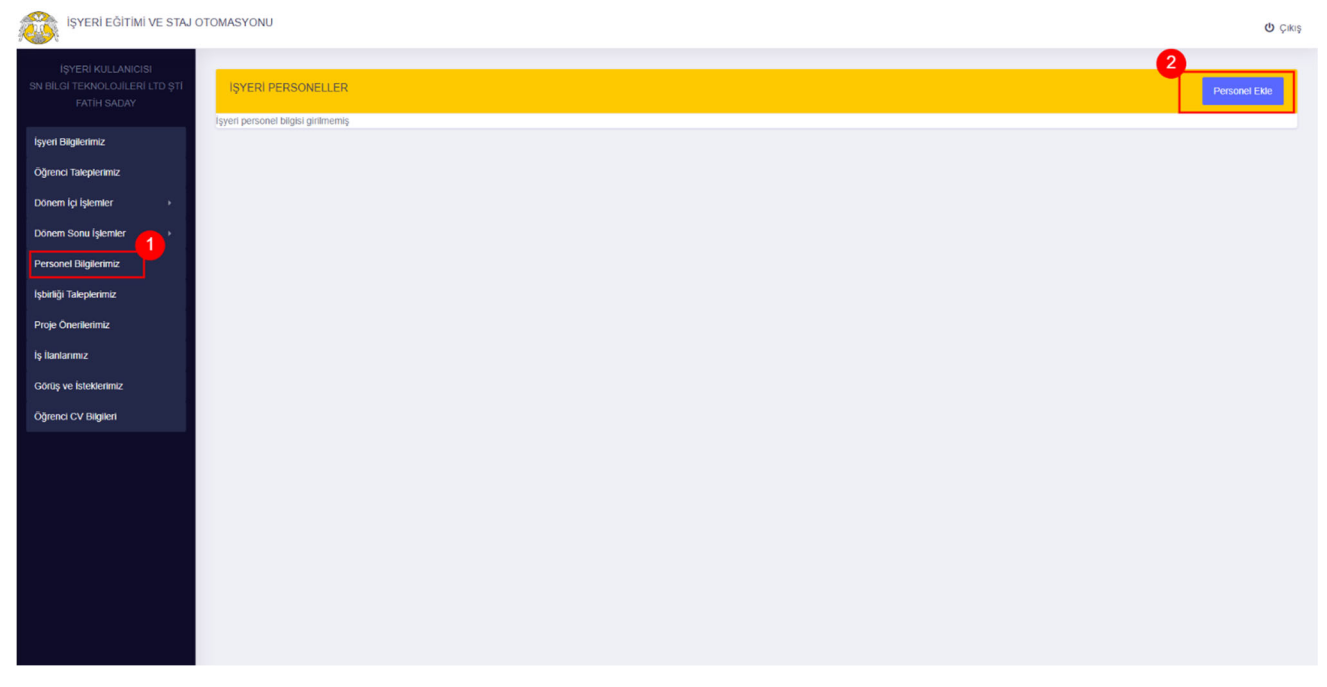

İşyeri personelleri sayfasında 2 numaralı alanda gösterilen butonu kullanarak yeni personel ekleyebilirsiniz. Butona tıkladığınızda açılacak pencerede işyeriniz otomasyon ilgilisinin bilgilerini doldurarak "Kaydet" butonuna tıklayınız. Eklemiş olduğunuz personeller aynı sayfada listelenecektir.

# İşyeri Öğrenci Talebi

Otomasyondan öğrenci talebinde bulunmak için https://iye.selcuk.edu.tr/Firma/FirmaOgrenciTalepIslem adresini ya da sol kısımda bulunan menüde 1 numaralı bağlantıyı kullanabilirsiniz.

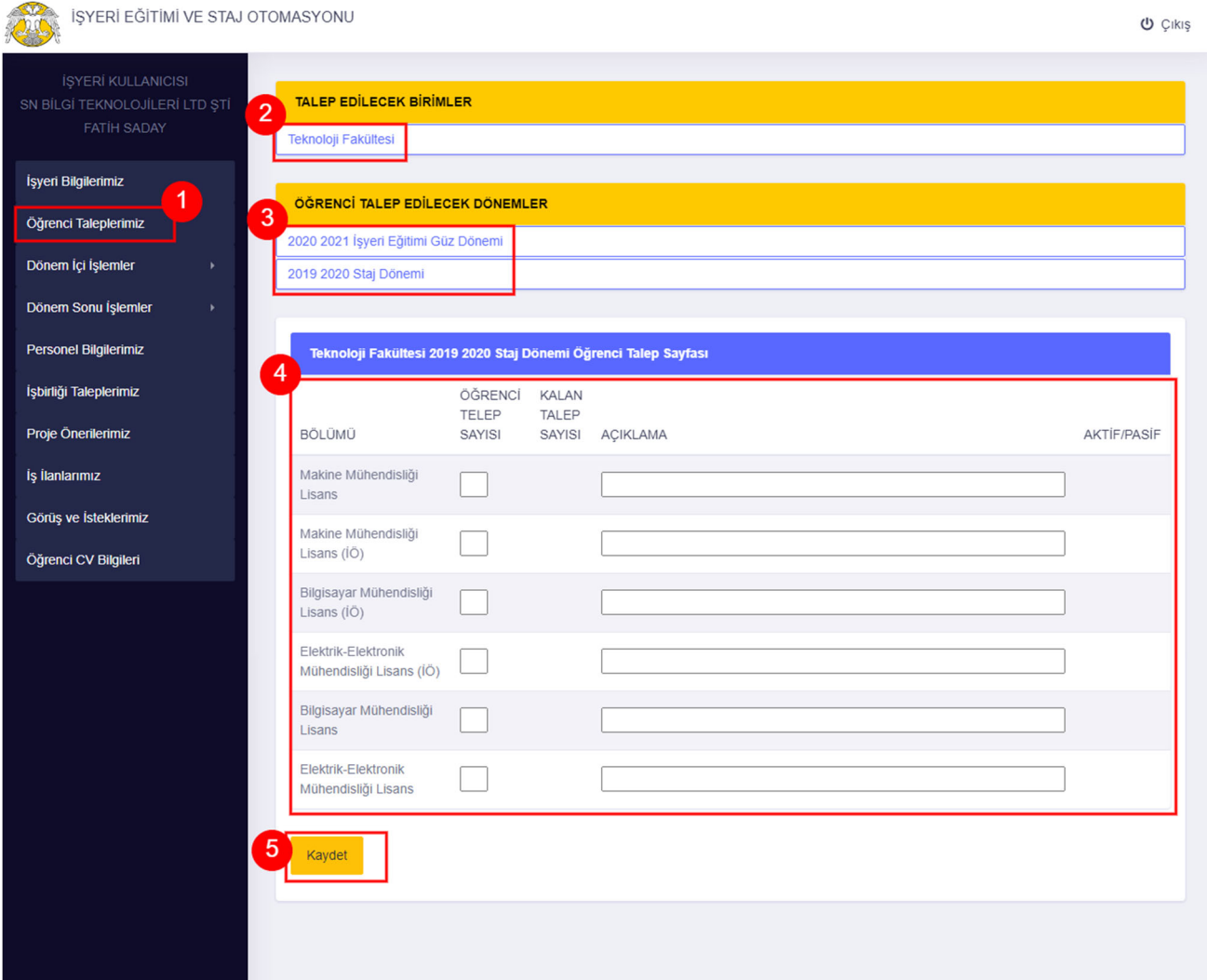

Öğrenci talebinde bulunmak için;

- ‐ 2 numaralı alandan öğrenci talep etmek istediğiniz birimi seçiniz,
- ‐ 3 numaralı alanda gösterilen bölümden talepte bulunmak istediğiniz dönem ve türü seçiniz,

‐ 4 numaralı alandan, talep etmek istediğiniz öğrencinin bölüm ve sayısını giriniz. Açıklama bölümü opsiyoneldir ve eklemek istediğiniz notları bu alana girebilirsiniz.

‐ Seçim işlemlerini tamamladıktan sonra 5 numaralı alanda gösterilen "Kaydet" butonuna tıklayarak öğrenci talep işlemini tamamlayabilirsiniz. Öğrenci talebiniz seçtiğiniz birime iletilecektir.